# **Manuale di utilizzo della piattaforma web per la presentazione delle domande on line per il bando POR FESR 2014-2020 – Attività 2.1.a Supporto alle nuove realtà imprenditoriali, grazie al percorso formativo svolto con IMPRENDERO' 4.0 approvato con DGR 717/2017**

#### **Modalità per presentare la domanda di contributo in formato digitale**

Le domande di contributo per il bando approvato con DGR 717/2017 a valere sul POR FESR 2014-2020 Attività 2.1.a Supporto alle nuove realtà imprenditoriali, grazie al percorso formativo svolto con IMPRENDERO' 4.0 si devono presentare attraverso il sistema FEGC – Front-end generalizzato contributivo.

Per accedere all'applicativo FEGC utilizzato per gestire le domande di contributo in formato digitale, è necessario possedere un Account Base ottenuto tramite il Sistema di accreditamento *LoginFVG*. In alternativa, è possibile accedere anche con un Account Standard o Avanzato.

#### **→** Se l'utente non è ancora registrato a loginFvg

Collegarsi al sito della Regione www.regione.fvg.it -> entrare nella pagina dedicata a LAVORO FORMAZIONE – INTERVENTI PER IL LAVORO- INCENTIVI PER LE ASSUNZIONI – POR FESR 2014-2020 Attività 2.1.a Supporto alle nuove realtà imprenditoriali, grazie al percorso formativo svolto con IMPRENDERO' 4.0 di cui alla DGR 717/2017

#### Accedendo a: http://www.regione.fvg.it/rafvg/cms/RAFVG/formazione-lavoro/lavoro/

Cliccare sul link http://istanze-web.regione.fvg.it/fegc

• cliccare, nella maschera successiva, sul pulsante "**Registrati**".

• scegliere "**Crea un account BASE**" .

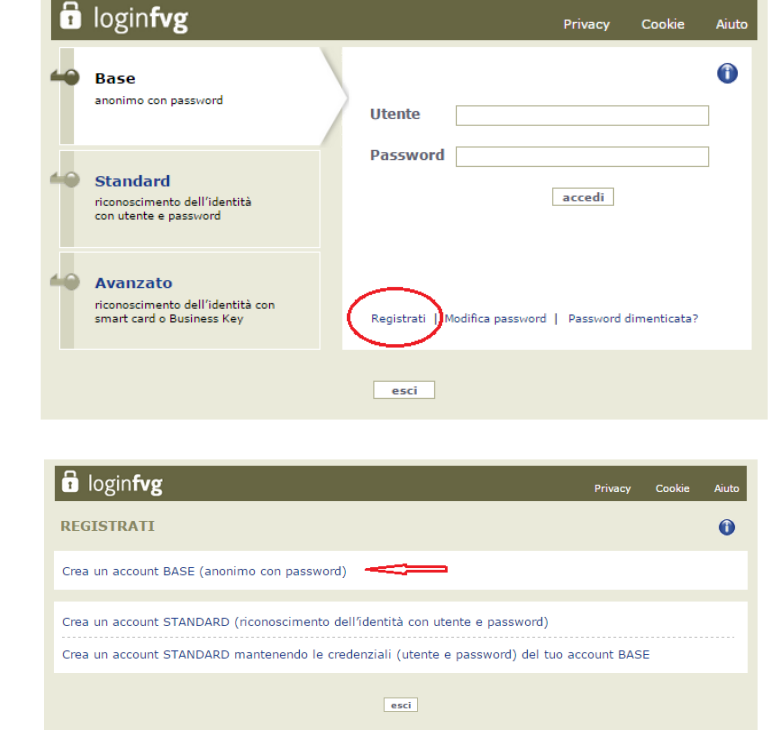

- 
- Inserire il nome utente scelto (SENZA SPAZI e/o caratteri speciali), la propria e-mail e la password\* scelta, scegliere la domanda di sicurezza e la relativa risposta da utilizzare in caso la password venisse dimenticata. N.B.: annotare la risposta, esattamente come inserita (caratteri maiuscoli/minuscoli).
- Risolvere il "captcha" digitando i caratteri/numeri visualizzati. Il tasto di ascolto consente di ascoltare il testo, in alternativa alla visualizzazione.
- Cliccare sul check di presa atto dell'informativa e poi sul pulsante crea account.

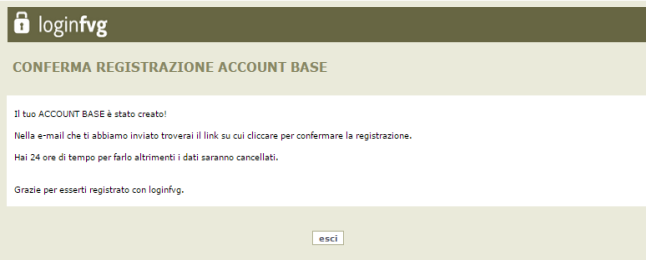

Il sistema:

 $\sum$  1) conferma l'inserimento

2) invia un'e-mail all'indirizzo fornito

• leggere l'e-mail ricevuta e cliccare sul link contenutovi.

Il sistema conferma l'attivazione dell'account.

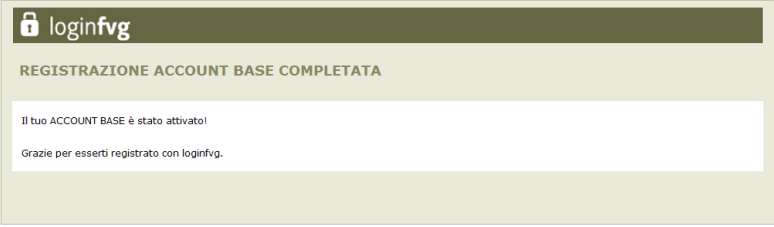

\*regole per la gestione della password

- lunghezza minima: **8 caratteri**
- composizione: **solo lettere** (maiuscole e minuscole, case sensitive) **o numeri**
- scadenza: **6 mesi**, il sistema chiederà la modifica della password al primo login dopo la scadenza

la password per accedere agli applicativi della piattaforma FEGC:

- $\sum$ - può essere modificata dalla pagina di login, tramite il link "modifica password"
	- può essere ricordata impostata nuovamente dalla pagina di login, tramite il link "password dimenticata?"

## **Se l'utente è già registrato a loginFvg**

Collegarsi al sito della Regione www.regione.fvg.it -> entrare nella pagina dedicata a LAVORO FORMAZIONE – INTERVENTI PER IL LAVORO- INCENTIVI PER LE ASSUNZIONI - – POR FESR 2014-2020 Attività 2.1.a Supporto alle nuove realtà imprenditoriali, grazie al percorso formativo svolto con IMPRENDERO' 4.0 di cui alla DGR 717/2017

Accedendo a: http://www.regione.fvg.it/rafvg/cms/RAFVG/formazione-lavoro/lavoro/

Cliccare sul link http://istanze-web.regione.fvg.it/fegc

Digitare nella schermata di LoginFVG il proprio nome *utente* e la *password* -> cliccare *accedi* 

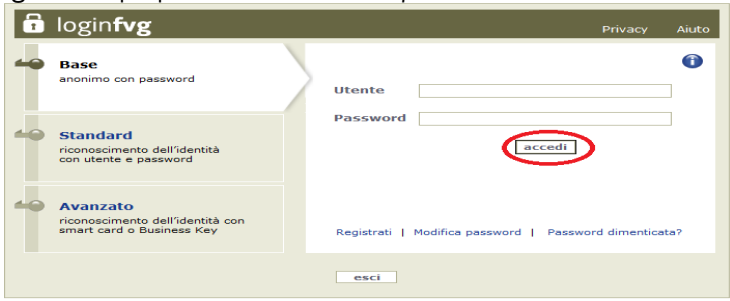

Dopo aver fatto l'accesso a LoginFvg comparirà la seguente videata relativa al sistema FECG – Front-end generalizzato contributivo:

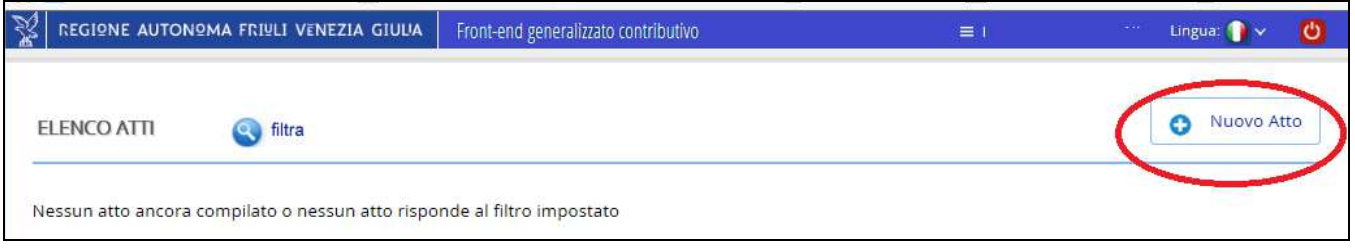

Al primo accesso l**'Elenco Atti** si presenta vuoto. L'unica opzione disponibile è l'inserimento di una domanda attraverso il tasto "**Nuovo Atto**". Negli accessi successivi sarà visibile la domanda inserita e per attivarla sarà sufficiente cliccare sul numero dell'Atto.

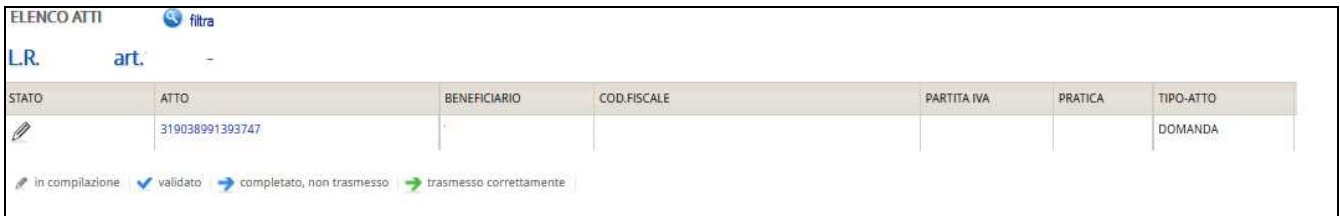

A questo punto cliccare su *Nuovo Atto* ed apparirà la seguente schermata:

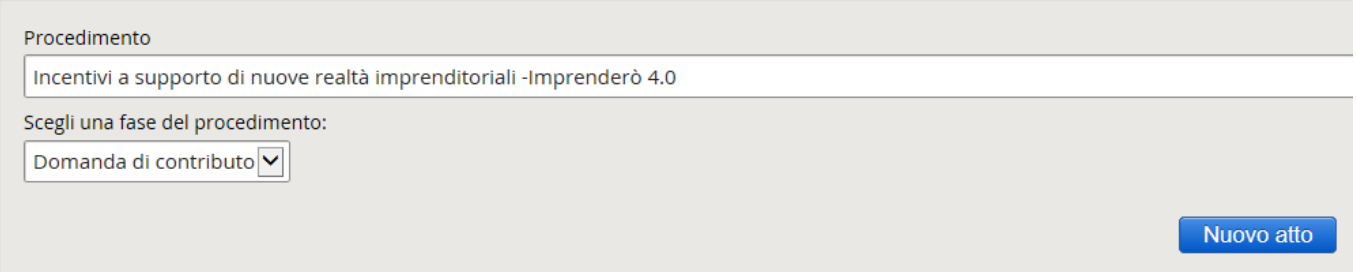

Scegliere quindi il procedimento sul quale presentare domanda di contributo e cliccare su **NUOVO ATTO**. Poi attendere qualche istante prima che vengano visualizzate le sezioni della domanda da compilare. Procedere con la compilazione della domanda di contributo che è strutturata come segue:

- **Modulo di domanda**
- **Allegati**

#### **Modulo di domanda** (pagine web da compilare online in FEGC)

- Richiedente
- Localizzazione dell'intervento
- Altri dati del richiedente
- Dati relativi al firmatario della domanda
- Descrizione dell'intervento
- Dati finanziari dell'intervento
- Requisiti per la valutazione
- Informazioni di monitoraggio
- Referenti per la domanda

**Allegati** (da compilare in locale - non online - e caricare su FEGC in formato PDF):

- Dichiarazioni inerenti i requisiti di ammissibilità e rispetto degli obblighi (ALL. 2) obbligatorio
- Relazione dettagliata del progetto (ALL. 3) obbligatorio
- Copia del modello attestante il versamento del bollo (ALL. 4) obbligatorio
- Attestato corso formazione Imprenderò 4.0 ( ALL.5) obbligatorio
- Business plan (ALL. 6) obbligatorio
- Delega presentazione domanda facoltativo
- Autocertificazione de minimis (ALL. 8) obbligatorio solo per le imprese

#### **SUGGERIMENTI GENERALI PER LA COMPILAZIONE DELLA DOMANDA**

Per agevolare la preparazione della domanda, si suggeriscono i seguenti passaggi:

1) Scaricare dal sito della Regione e prendere visione di tutto il materiale relativo alla domanda di contributo e ai relativi allegati e reperire i dati necessari alla compilazione della domanda di contributo e degli allegati.

Si precisa che la domanda di contributo è da compilare online sulle pagine web predisposte dal sistema FEGC; gli allegati sono, invece, da scaricare dal sito della Regione, da compilare in locale sul proprio pc (non online) e poi caricare sul sistema FEGC in PDF.

2) Accedere al sistema FEGC, attraverso la registrazione al portale loginfvg e compilare le pagine web della domanda di contributo.

3) Scaricare da FEGC la bozza della domanda di contributo compilata e verificare la completezza e la coerenza dei dati inseriti; eventualmente, rientrare nella funzione Convalida/modifica per apportare correzioni/integrazioni.

#### 4) **Caricare su FEGC in PDF ogni singolo allegato compilato in locale**.

5) Premere il tasto "**Crea Documento Completo**" per dare origine alla **domanda di contributo completa** (che sarà composta da un unico file pdf contenente il modulo domanda di contributo e gli allegati).

6) **FIRMARE la domanda DIGITALMENTE e caricare nel sistema la domanda firmata**.

7) **Trasmettere la domanda cliccando sull'icona Trasmetti**.

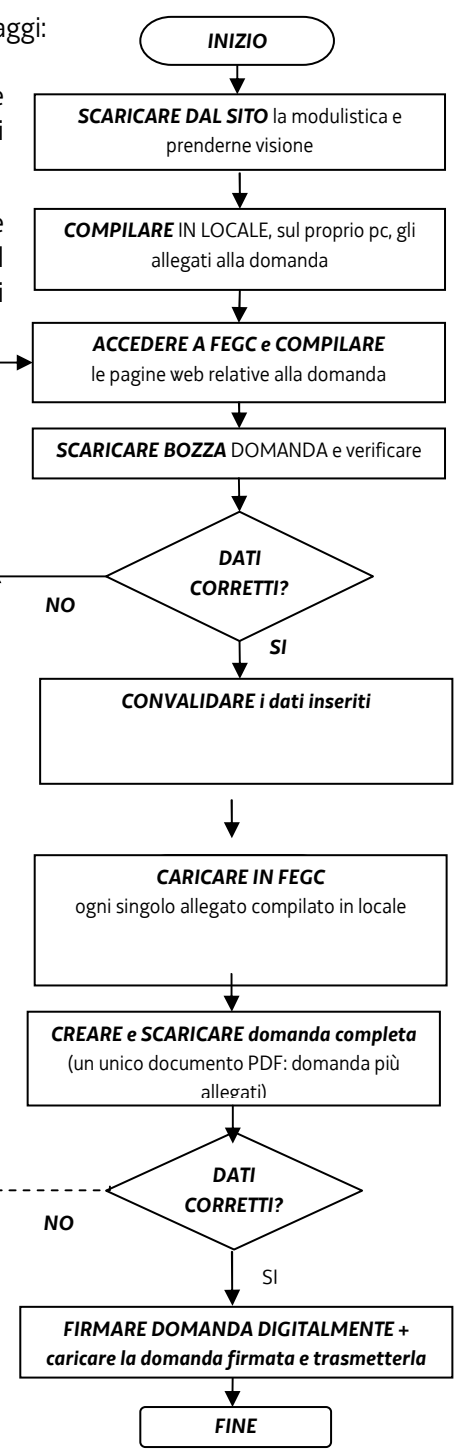

# **Attenzione**:

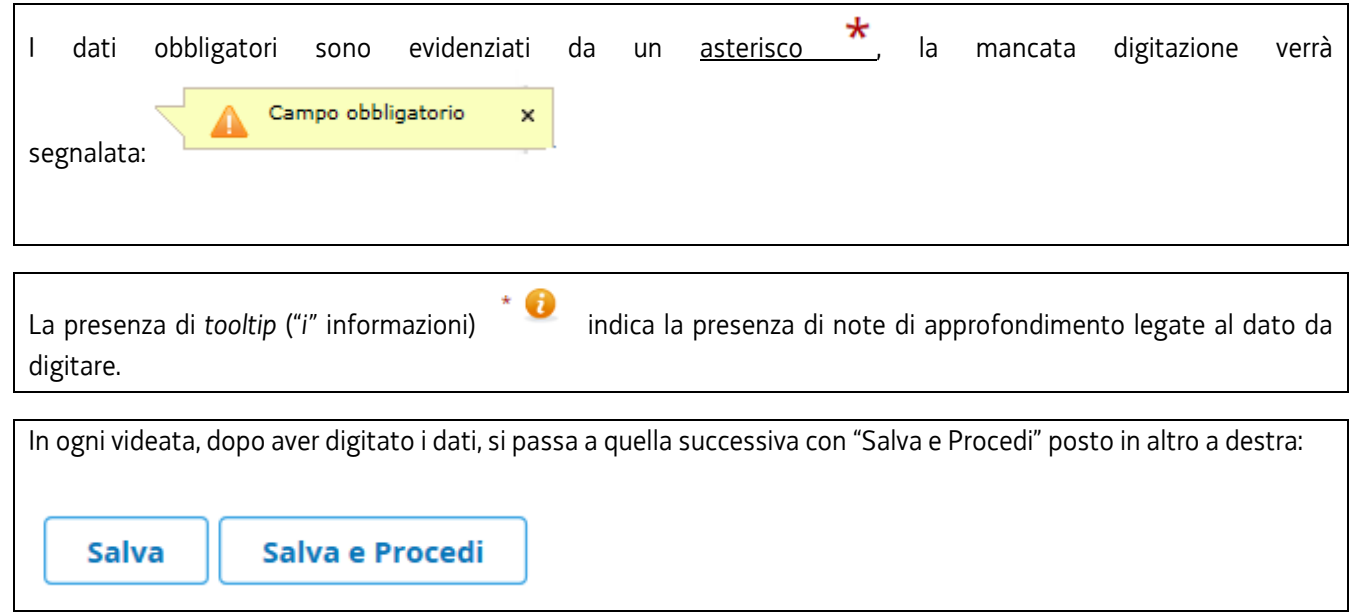

#### **CONVALIDA ATTO**

Una volta compilati on-line tutti i campi richiesti, nella maschera di "Convalida", attivando il bottone "**Controlla dati**", verrà prodotto un file pdf della domanda inserita, che si potrà salvare e/o stampare per fare i relativi controlli:

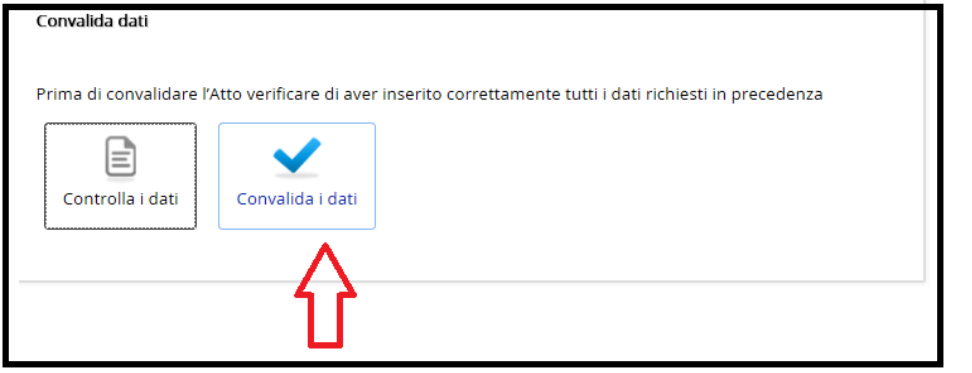

Una volta controllati i dati si passa alla fase di *Convalida*:

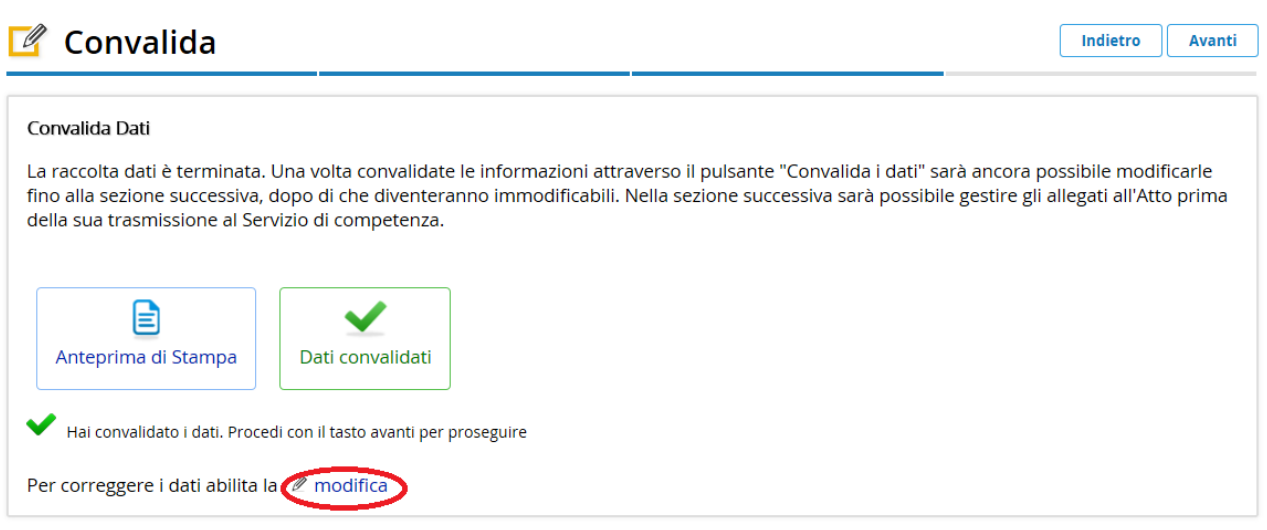

Dopo aver convalidato i dati è ancora possibile modificare i dati attivando **Modifica**.

Per proseguire e passare all'inserimento degli Allegati, dopo aver convalidato i dati, premere il tasto **Avanti** e poi **Inizia**.

#### **PREPARAZIONE FILE ALLEGATI DELLA DOMANDA**

*Si consiglia preventivamente di compilare e salvare gli allegati alla domanda, in modo da averli già predisposti al momento del caricamento nel sistema*.

Alcuni allegati alla domanda sono obbligatorio, altri sono relativi all'intervento per il quale si chiede il contributo.

**Attenzione**: la dimensione del Documento Completo **NON può superare i 10 MB**. Si consiglia pertanto di predisporre gli allegati con una risoluzione bassa per ottenere dimensioni contenute.

Per scaricare i modelli predisposti procedere con il seguente percorso:

- Collegarsi al sito della Regione *www.regione.fvg.it* -> entrare nella pagina dedicata a LAVORO FORMAZIONE INTERVENTI PER IL LAVORO- INCENTIVI PER LE ASSUNZIONI – POR FESR 2014-2020 Attività 2.1.a Supporto alle nuove realtà imprenditoriali, grazie al percorso formativo svolto con IMPRENDERO' 4.0 di cui alla DGR 717/2017Accedendo a: http://www.regione.fvg.it/rafvg/cms/RAFVG/formazione-lavoro/lavoro/
- Scaricare gli allegati alla domanda da compilare in locale (non online) e poi caricare sul sistema in PDF.

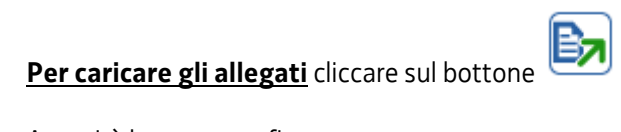

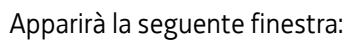

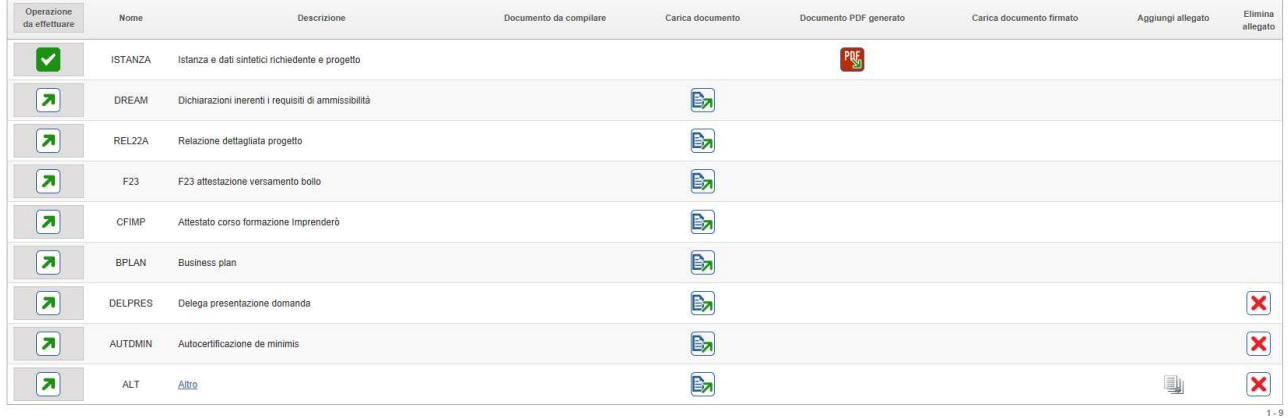

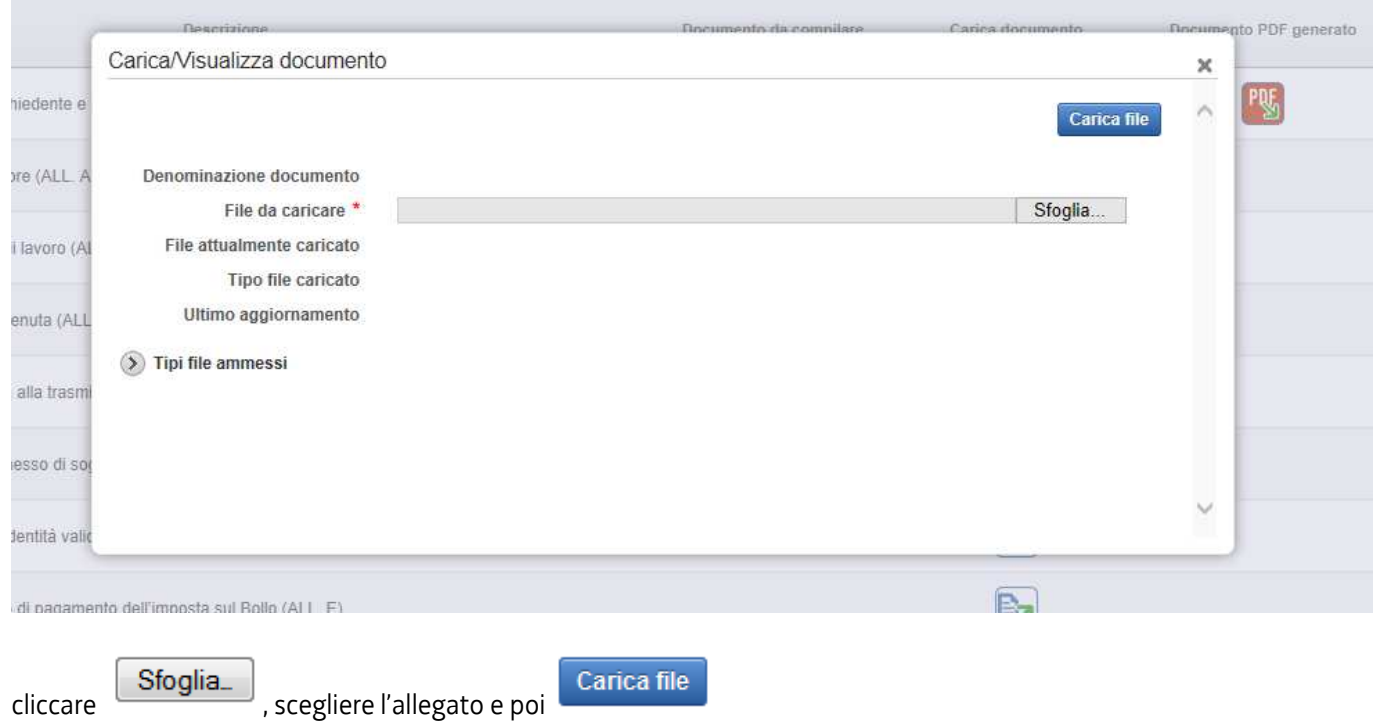

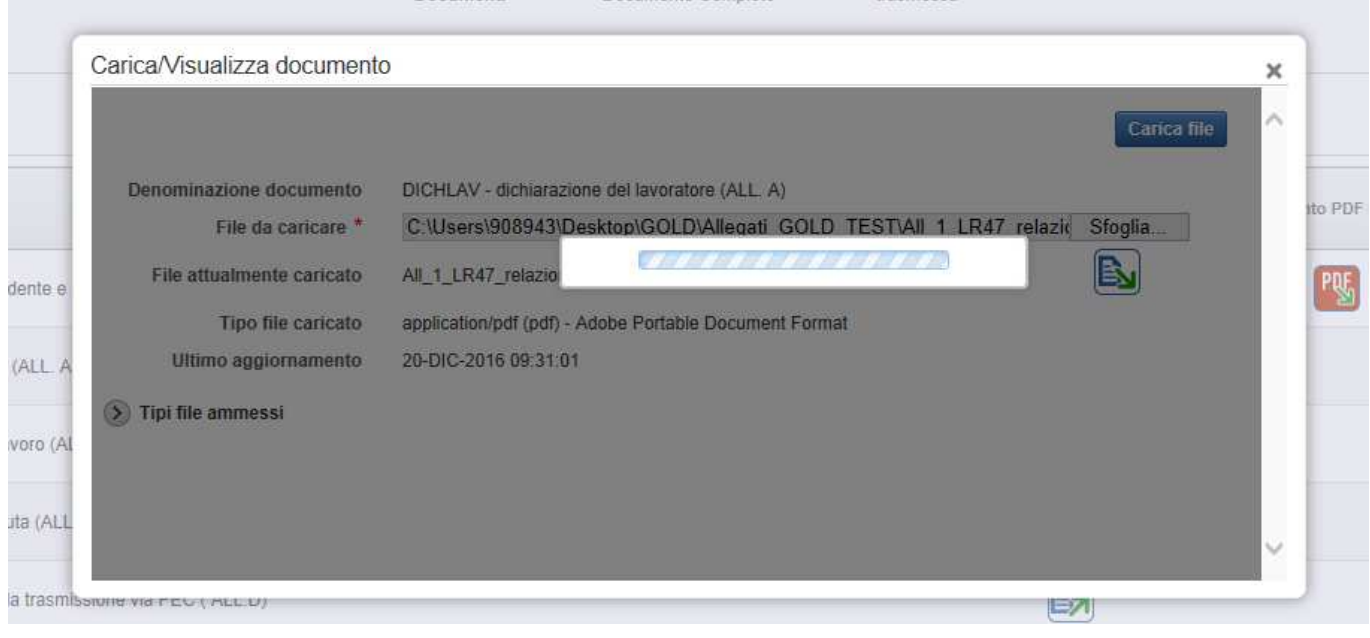

Una volta caricato appare l'icona **che sta ad indicare che il file è stato correttamente caricato. N.B. Per sostituire un allegato erratamente caricato con l'allegato corretto è sufficiente ripetere l'operazione di caricamento. Con il caricamento del nuovo allegato il precedente sarà automaticamente sostituito.** 

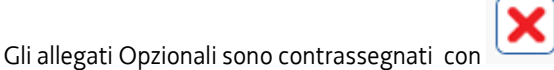

Attenzione se il documento non viene allegato deve essere eliminato cliccando sulla **della altrimenti non si passa alla fase** successiva di creazione del documento completo:

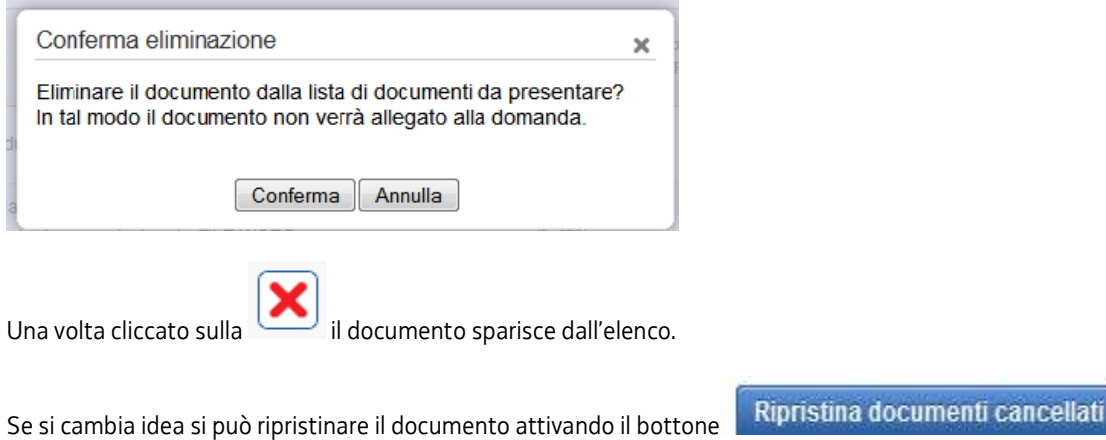

## **PREDISPOSIZIONE DEL DOCUMENTO COMPLETO**

Una volta caricati tutti i documenti, si passa alla fase di **Creazione del Documento Completo**:

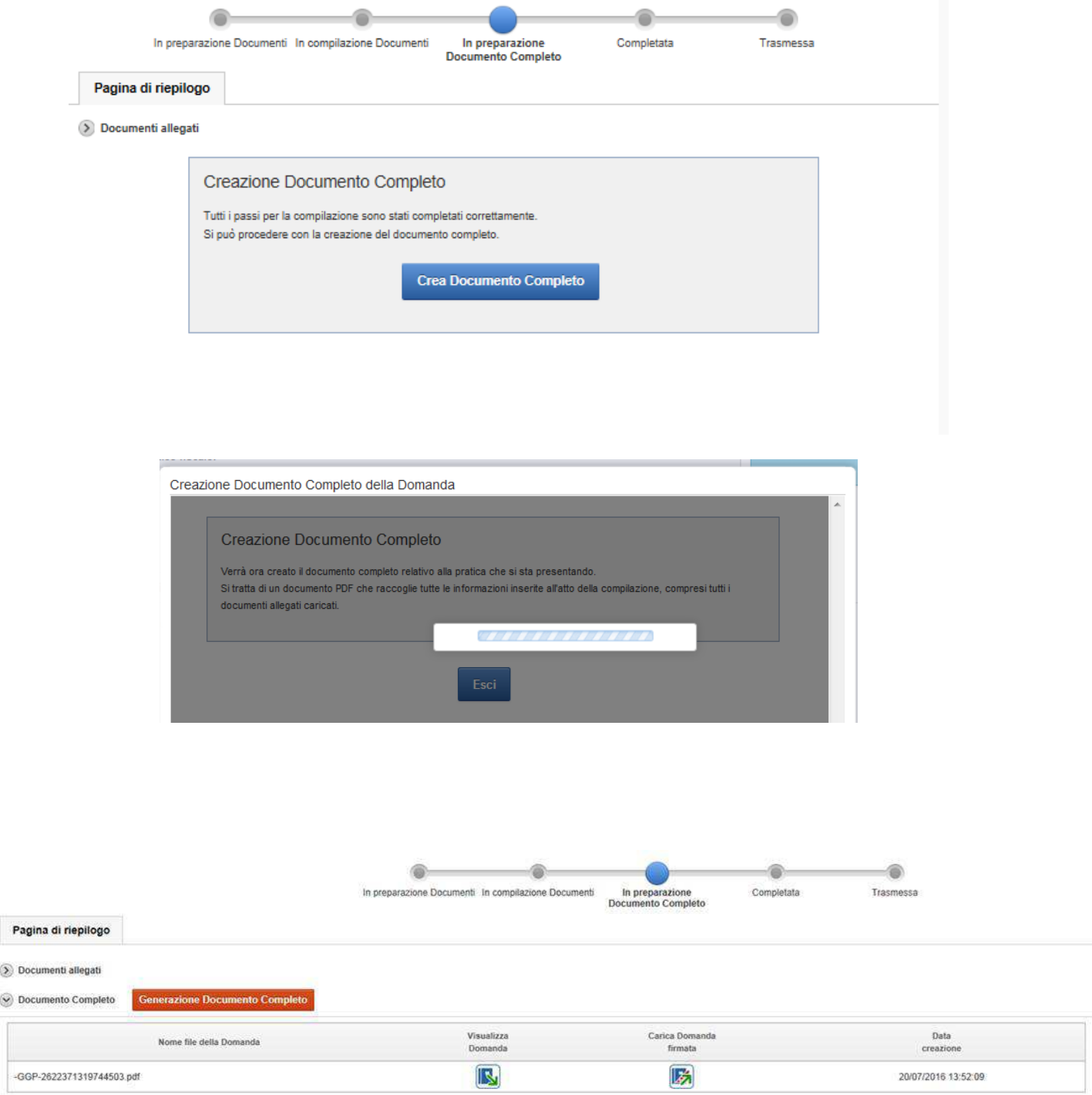

Il file creato si leggerà come un unico file pdf, contenente al suo interno tutti gli allegati precedentemente caricati.

Cliccando su **Visualizza domanda** viene visualizzata la domanda completa con tutti gli allegati:

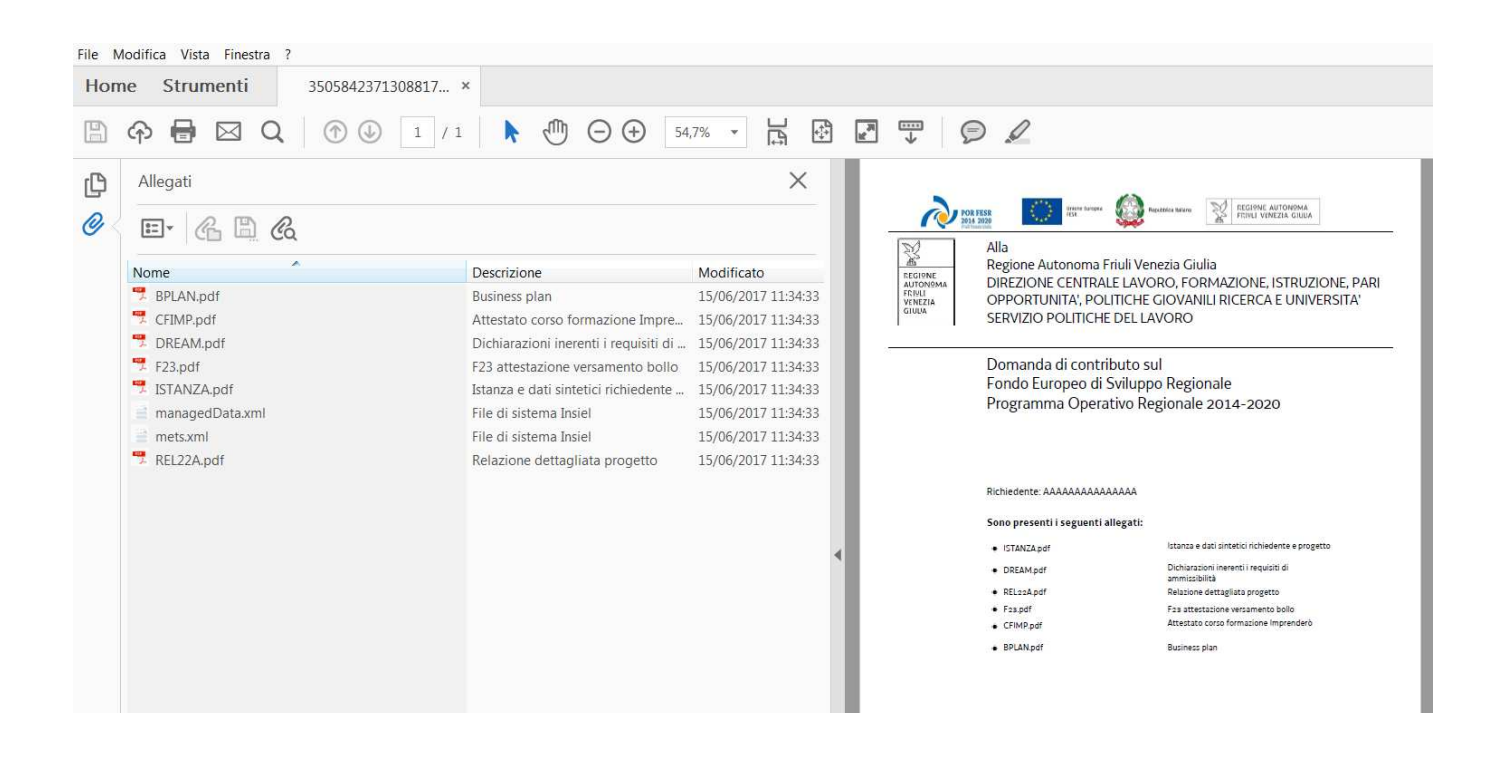

#### **FIRMA DIGITALE**

Sono ammesse unicamente le firme nei formati standard CAdES o PAdES2.

#### **Deve essere firmato il file PDF della domanda completa (prodotto e scaricato da FEG).**

Il file della domanda completa (il cui nome è stato assegnato da FEG e non va modificato) deve essere sottoscritto unicamente con firma nei formati standard:

- CAdES (il file viene inserito in una "busta" firmata con estensione "p7m") o

- PAdES (la firma viene apposta direttamente sul PDF e il file mantiene estensione "pdf").

La firma si intende apposta su tutti gli elementi componenti il PDF della domanda completa, tranne i file di sistema xml. Il nome del file firmato, da caricarsi su FEG, sarà pertanto strutturato in alternativa come segue:

- *nomeassegnatodaFEG*.pdf

- oppure *nomeassegnatodaFEG*.p7m

- oppure *nomeassegnatodaFEG*.tsd (l'estensione "tsd" è quella della "busta" creata dalla marcatura temporale apposta dopo la firma, che consente di mantenere insieme il documento e la marcatura).

E' consigliato l'utilizzo della marcatura temporale (che può essere apposta direttamente sul file firmato digitalmente o, se esterna, caricata su FEG separatamente, dopo il caricamento della domanda firmata).

L'apposizione della marcatura temporale sul file firmato digitalmente è consigliata per consentire che la firma digitale risulti valida anche nel caso in cui il relativo certificato risulti scaduto, sospeso o revocato al momento della verifica operata su FEG prima della convalida della domanda, purché la marca sia stata apposta in un momento precedente alla scadenza, revoca o sospensione del certificato di firma stesso.

Se la marcatura temporale è esterna, il file di marcatura deve essere caricato su FEG separatamente, dopo il caricamento della domanda firmata. Il nome del file di marcatura, è lo stesso nome del file di domanda firmato a cui si riferisce, più l'estensione .tsr o .tst.

# **La firma apposta digitalmente sulla domanda completa con firma digitale sarà oggetto di verifica di validità. La verifica si attiva all'atto del caricamento a sistema della Domanda completa firmata, cliccando sul pulsante "Salva e Verifica firme".**

Per le verifiche di firma il sistema accederà ai servizi on line delle Autorità preposte per:

· i controlli di validità dei certificati di firma (CRL - Certificate Revocation Lists);

· la marcatura temporale successiva all'upload della domanda completa firmata.

Nel caso in cui si dovessero verificare problemi con la verifica delle firme, contattare il Contact Center Insiel per il relativo supporto (vedi recapiti al capitolo successivo).

### **Superate le verifiche di firma, la domanda potrà essere trasmessa (dalle ore 10:00 del 20 giugno 2017 alle ore 12:00 del 22 dicembre 2017).**

Si sottolinea che non saranno opponibili alla **mancata convalida** della domanda eventuali problemi tecnici legati a disservizi di rete ovvero a indisponibilità di servizi forniti da terzi e indipendenti dall'Amministrazione regionale, considerato il tempo a disposizione per la preparazione della domanda on line (e relativa corretta sottoscrizione digitale).

**Dopo aver apposto la firma digitale al file pdf scaricato (tramite i sw liberamente disponibili in commercio), è necessario fare l'upload del file firmato digitalmente, cliccando sul bottone "Carica domanda firmata"**.

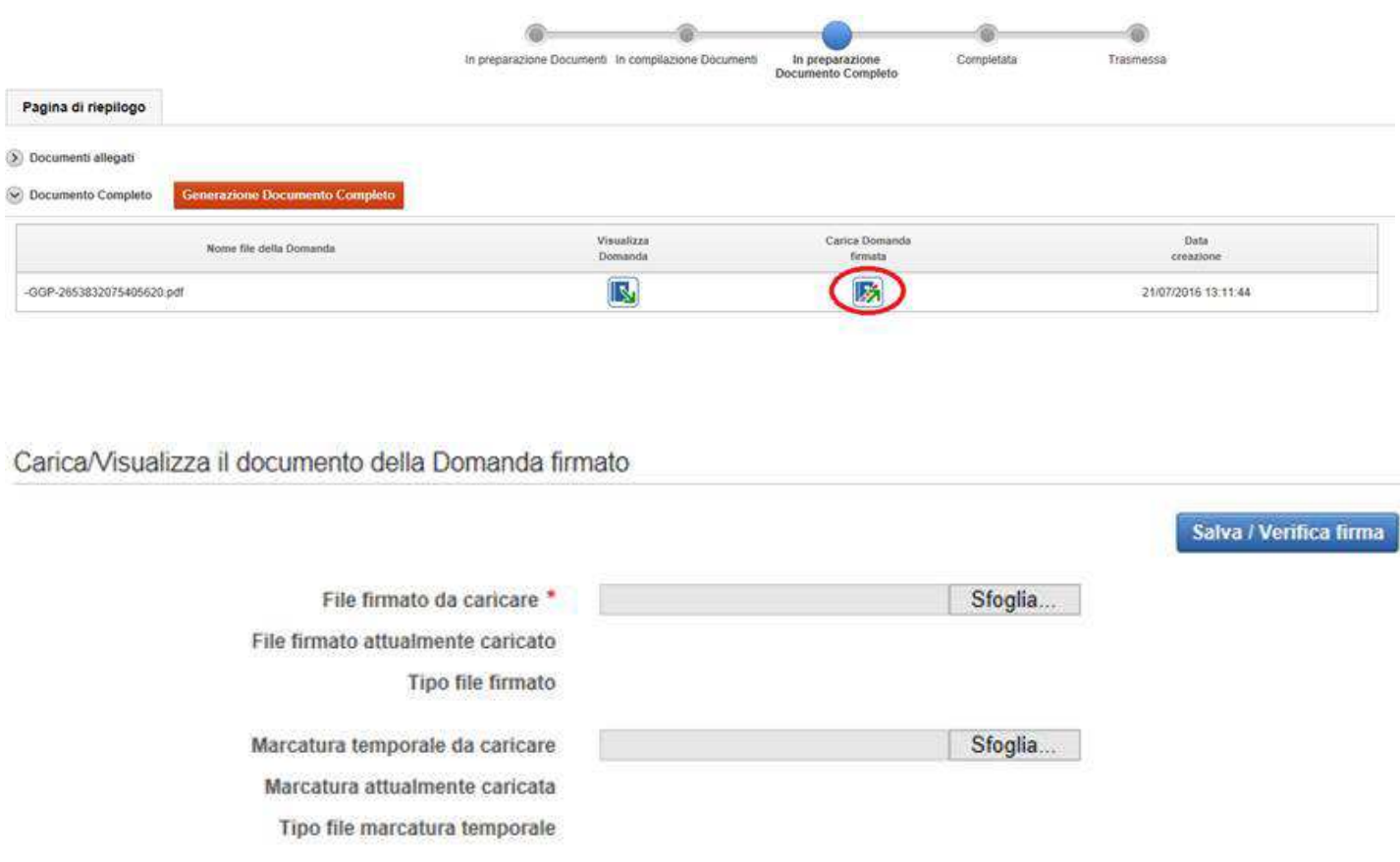

**Una volta effettuato l'upload del file firmato, il sistema effettuerà le relative verifiche (vedi immagine sotto) e se non vengono rilevati errori sarà possibile procedere con la trasmissione dell'atto**.

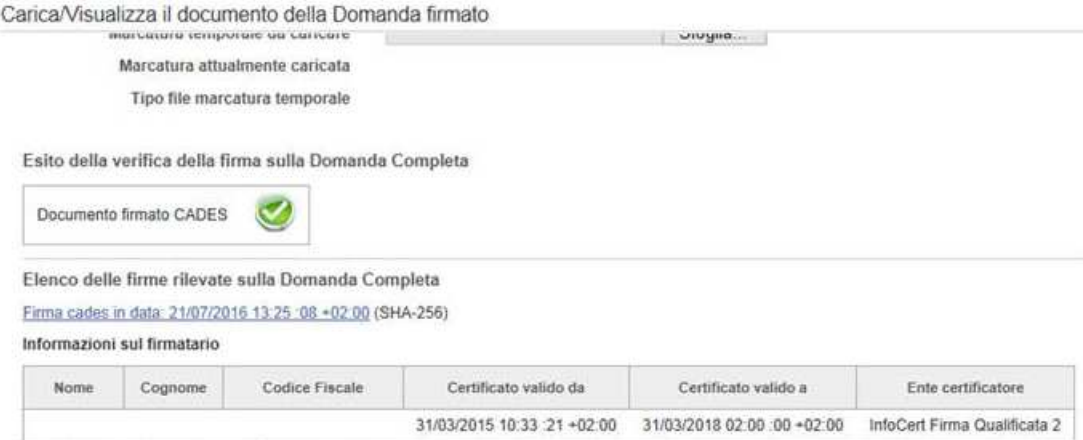

## **TRASMISSIONE DELLA DOMANDA**

Il processo si completa cliccando sul pulsante **Prosegui** e successivamente il pulsante **Trasmetti**:

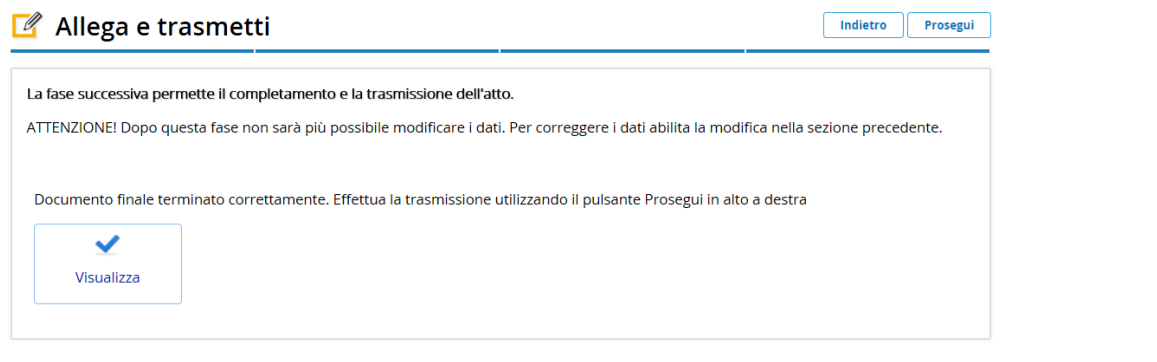

**O** trasmetti

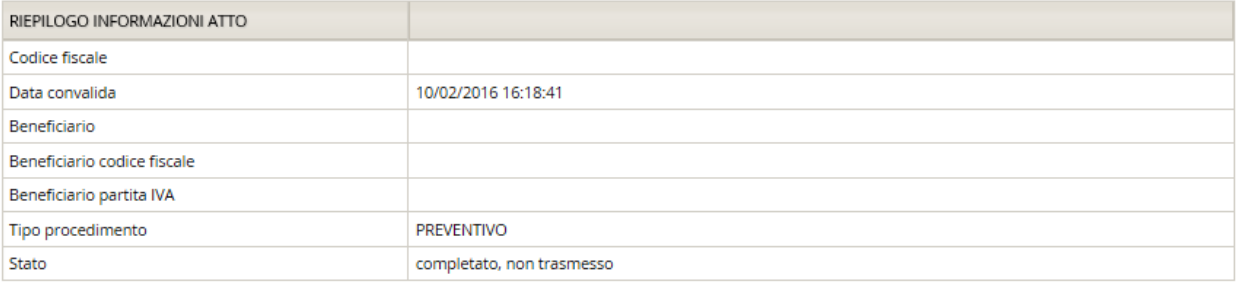

**Il buon esito dell'avvenuta trasmissione della domanda è attestato da una notifica via e-mail inviata dal sistema all'indirizzo di posta elettronica fornito in sede di registrazione.** 

## **ASSISTENZA TECNICA**

E' possibile richiedere assistenza tecnica ad Insiel ai seguenti recapiti:

- ⇒ Numero Verde Insiel: **800 098 788 (lun-ven 8.00 18.00)**
- ⇒ e-mail Insiel: **assistenza.gest.doc@insiel.it** (le richieste inviate via e-mail verranno evase solo se inviate entro il giorno antecedente la scadenza del bando).